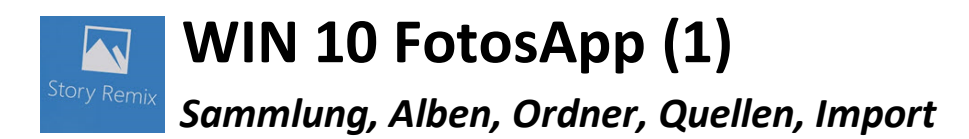

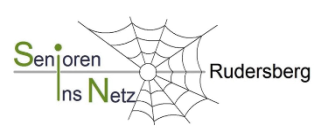

- **FotosApp** importiert beim Start alle Bilder und Videoclips auf dem PC aus definierten Quellen (Ordnern) in seine *Sammlung* (auch Duplikate).
- Dort werden sie als Miniaturbilder in Zeit-Ordnern angezeigt. Dabei wird das Datum der letzten Bearbeitung (kann auch Erstelldatum sein!) zugrunde gelegt. (Diese Duplikate sind optional in den Ordnern > BILDER bzw. VIDEOS in Zeit-Ordnern (JJJJ-MM) gespeichert).
- Die definierten Ordner werden in > FotosApp >  $| \dots |$  > Einstellungen > Quellen angezeigt. Hier können auch neue definierte Ordner hinzugefügt werde, bzw. weitere Aktionen aufgerufen werden (Aktualisieren – Diashow – Feedback senden)
- **Story Remix** greift nur auf Elemente (Bilder, Videoclips) zu, die in die *Sammlung* importiert wurden und somit dort angezeigt werden. **ACHTUNG: Löscht man eine Verknüpfung (Miniaturbild) in der** *Sammlung***, werden die Kopie und das Original, falls sie sich auf der Festplatte befinden, gelöscht und landen im Papierkorb**! (Optional bleiben leere Zeit-Ordner zurück).
- Will man Elemente von einem nicht definierten Ordner oder einem externen Speicher importieren > FotosApp öffnen > Importieren > *Von Ordner* oder von *USB-Gerät* (Smartphone, Kamera oder anderem Speichermedium). Dabei wird dieser Ordner automatisch als definierte Quelle festgelegt, falls er sich auf der Festplatte befindet.
- Fotobearbeitung (siehe Punkt 2)
- Videoerstellung mit Story Remix (siehe Punkt 3)

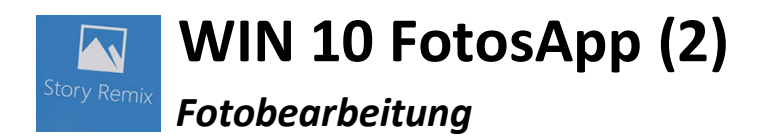

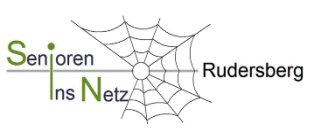

## **1. FotosApp starten**

- Ausgewähltes Foto mit Doppelklick auf das Foto starten
- *Sammlungen*, *Alben* und *Ordner* über *Alle Apps* starten
- (Blaue Kachel in Programmliste: F Fotos)

## **2. Fotos bearbeiten**

Mausklick auf Schaltfläche *Bearbeiten*

## **2.1. Zuschneiden und drehen**

- Auf *Zuschneiden und drehen* klicken
- Fotoausschnitt auswählen
- *Seitenverhältnis* ermöglicht einen vorgewählten Fotoausschnitt (z.B. *Quadrat*)
- Mit dem weißen Punkt, rechts neben dem Ausschnittfenster und dem Schieberegler das Foto in die gewünschte Lage bringen (ausrichten)
- Mit *Spiegeln* wird das Foto seitenverkehrt
- Mit *Drehen* rotiert das Foto in 90-Grad-Schritten
- Mit *Fertig* Vorgang beenden oder mit *Zurücksetzen* Änderungen rückgängig machen

## **2.2. Verbessern**

Mit der Schaltfläche *Verbessern* kann das Foto optimiert werden

- *Foto verbessern* ändert den Kontrast und die Farbsättigung
- Mit dem Schieberegler die gewünschte Verbesserung festlegen

## **2.3. Filter anwenden**

- *Filter* mit Klick auswählen
- Mit dem Schieberegler die gewünschte Stärke einstellen
- Mit *Alles rückgängig* wird das Original wiederhergestellt

# **2.4. Anpassen**

Auf *Anpassen* klicken

- *Licht* macht das Foto heller oder dunkler
- *Farbe* erhöht oder senkt die Farbsättigung
- *Klarheit* verändert die Schärfe
- *Vignette* erzeugt einen hell oder dunkel abgeschatteten Rand (Regler nach rechts: Foto bekommt mehr Tiefe; Regler nach links: Foto wirkt weicher)
- *Rote Augen* verändert den Mauszeiger in einen blauen Punkt Dieser entfernt das Auftreten von roten Pupillen in Gesichtern die mit Blitzlicht fotografiert wurden
- *Fleckenkorrektur* (blauer Punkt s.o.) entfernt Flecken oder andere kleinere störende Stellen

## **3. Änderungen speichern**

- *Speichern* überschreibt das Originalfoto (nicht zu empfehlen!)
- *Kopie speichern* erhält das Originalfoto und speichert eine Kopie (am selben Ort)
- *Teilen* bietet die Möglichkeit, das Foto an andere Apps zu schicken (z.B. Mail-Programme oder Cloud)

## **4. Zeichnen**

## **5. Diashow**

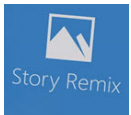

# **WIN 10 FotosApp (3)** <sup>V</sup>*Videoerstellung mit Story Remix*

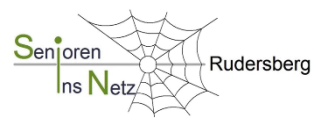

Story Remix ist der Nachfolger vom Windows *MovieMaker,* dessen Support von Microsoft beendet wurde. Story Remix ist in der WIN 10 FotosApp (neuere Version!) integriert > *Neues Video* (Ältere Versionen zeigen an dieser Stelle <Album anlegen>)

#### **VORARBEIT**

- **Projektordner anlegen** (auf Festplatte oder USB-Stick)
- Seitenverhältnis **(Format)** des Filmes festlegen > Standard (4 : 3) oder Breitbild (16 : 9)
- Optional **Fotos** mit der WIN 10 FotosApp **bearbeiten** (Doppelklick öffnet Fotobearbeitung) > auf das gewählte Format zuschneiden und verbessern > Licht, Farbe, Schärfe, Korrekturen > Speichern!
- Sortieren nicht zwingend, da Story Remix die Elemente neu anordnet
- Elemente auf Festplatte in definiertem Ordner (z.B. Bilder) > werden bei Start der FotosApp automatisch importiert Elemente auf USB-Stick o.a. > FotosApp öffnen und importieren
- Sind die Elemente in verschiedenen Zeit-Ordnern gespeichert > alle Fotos und Videoclips, die verwendet werde sollen, in der Sammlung markieren und Datum ändern (RMT). Alle Fotos & Videoclips werden nun in einem Zeit-Ordner angezeigt.

#### **VIDEO automatisch erstellen**

- FotosApp starten > Neues Videoprojekt / **Automatisches Video** (alternativ > Neues Videoprojekt)
- Aus der Sammlung alle gewünschten Elemente auswählen (mit Häkchen markieren) > Erstellen > Video benennen > OK (> fertiges Video startet automatisch)
- **Remixen** > stellt eine andere passende Story zusammen: Design, Reihenfolge, Anzeigedauer, Audio
- *Optional!* > Star auswählen (Gesichtserkennung/Einstellungen!) > hier werden Gesichter im Video als Bild angezeigt Bei der Gesichtserkennung werden aus den ausgewählten Fotos nur diejenigen verwendet, auf denen die gewünschte Person zu erkennen ist; dann wird sie automatisch durch Zentrieren und Heranzoomen in den Mittelpunkt gestellt
- *Video fertig stellen* **oder** *Video bearbeiten >*

## **VIDEO benutzerdefiniert erstellen** oder **automatisch erstelltes Video bearbeiten**

(Änderungen immer mit <FERTIG> bestätigen!)

**Storyboard Bilder**: Elemente hinzufügen/löschen, Reihenfolge ändern, Intro/Outro mit Titelkarte hinzufügen

(D) Dauer 뮤 Filter Größe ändern A Text < O> Bewegung ☆ 3D-Effekte + Titelkarte hinzufügen

Weitere Infos (Einstellungen): Design, Format, Einstellungen

- Dauer für Fotos manuell ändern (kann nur einzeln ausgeführt werden, dabei auch Schwarzbalken entfernen)
- **Storyboard Videoclip:** > erweitert um do Aufteilen Achtung **Videos** werden in Minimaldauer und beliebigen Ausschnitten angezeigt, hier Dauer und Ausschnitt neu festlegen (Der vom Balken markierte Teil wird im Video gezeigt). Werden mehrere Ausschnitte vom selben Video benötigt, dieses duplizieren (kopieren – einfügen – schneiden)
- **Hintergrundmusik** / Benutzerdefiniertes Audio
- **Video fertigstellen** > Exportieren oder freigeben (Dateiname und Speicherort festlegen!) > Exportieren (Qualität und Speicherplatzbedarf wählen > S – M - L).

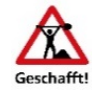